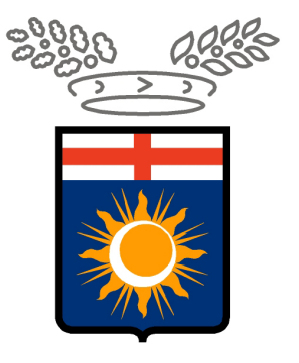

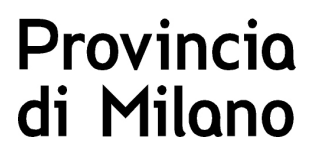

# **Progetto SINTESI**

**Istruzioni operative per la compilazione online della richiesta di convenzione di inserimento lavorativo ex art 11 L. 68/99** 

Per effettuare qualsiasi richiesta on-line sul sito della Provincia di Milano è necessario essere in possesso delle credenziali di accesso all'applicativo COB che possono essere richieste al seguente indirizzo web http://www.provincia.milano.it/sintesi

Selezionando la voce NUOVA REGISTRAZIONE

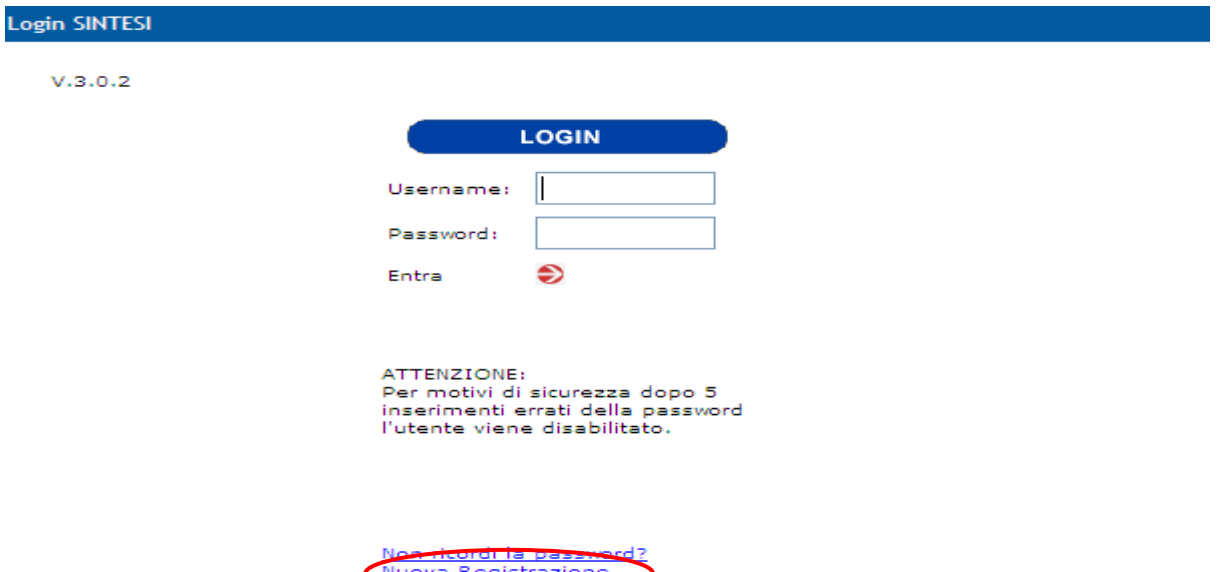

#### **GLI UTENTI ACCREDITATI AL SERVIZIO COB PER L'INVIO DELLE COMUNICAZIONI OBBLIGATORIE POTRANNO UTILIZZARE LE STESSE CHIAVI DI ACCESSO.**

Una volta inserite le credenziali, si ha accesso all'area personale.

Per la compilazione on-line di qualsiasi richiesta è necessario accedere all'applicativo delle comunicazioni obbligatorie selezionando appositamente il tasto **COB** o la barra **Aziende e comunicazioni obbligatorie**

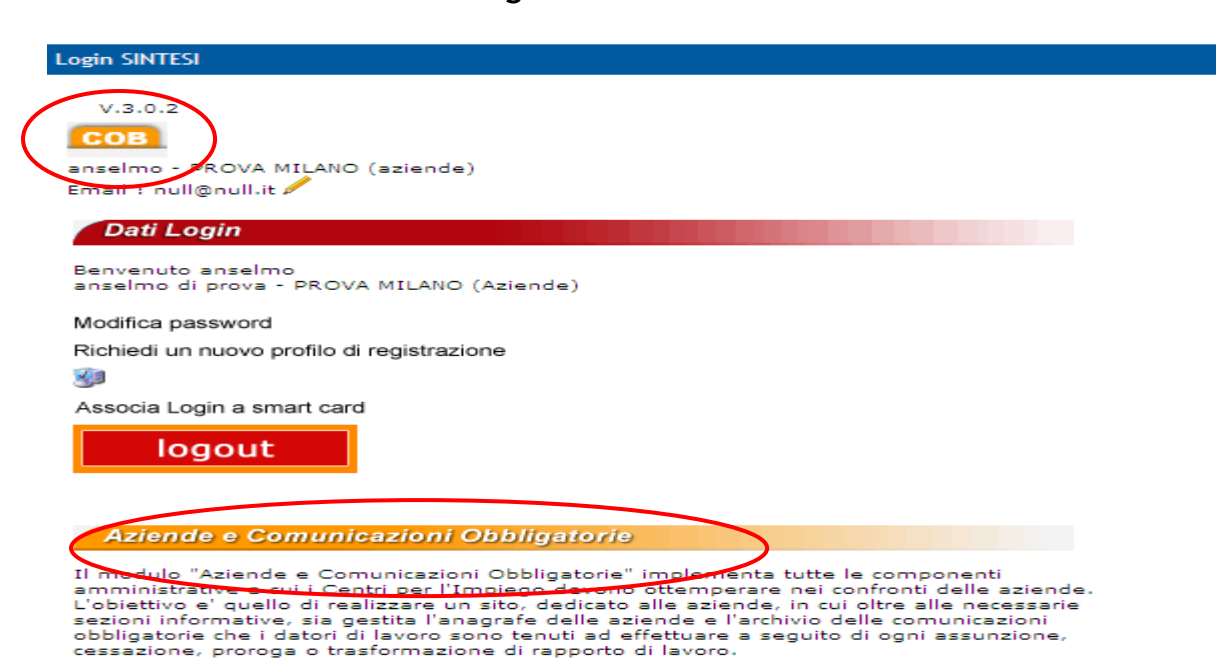

Selezionare nel menù navigatore (parte sinistra della maschera) **Legge 68/99** e quindi la funzione **Nuova** per inserire la richiesta .

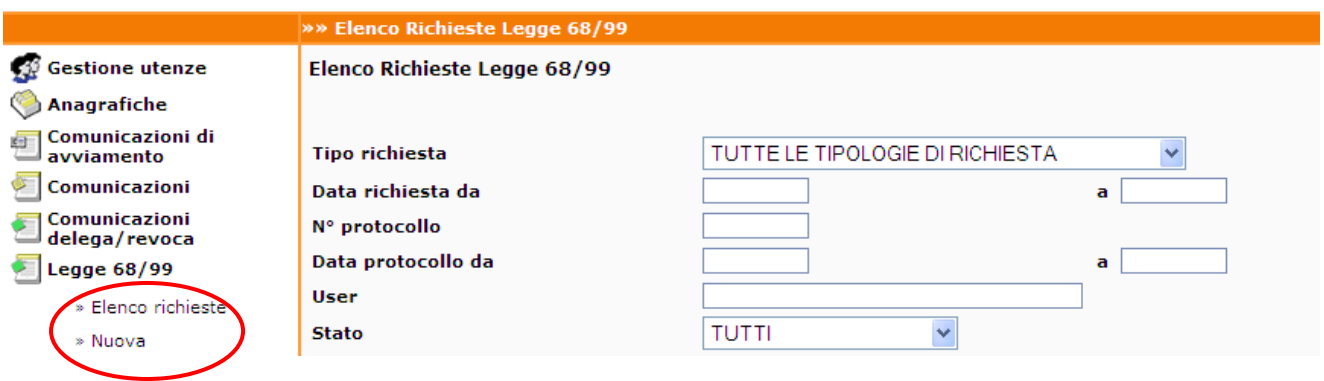

## Cliccare su >>> **Richiesta di convenzione**

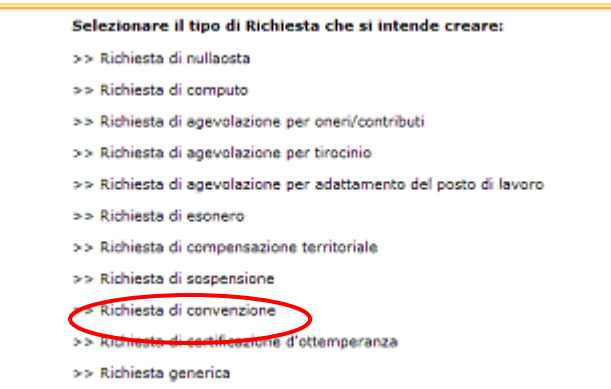

Si apre il form, tutte le sezioni devono essere compilate: AZIENDA – DATI RICHIESTA – MANSIONI – PATNER E COMMITTENTI – PROGRAMMI – CLAUSOLE – ALLEGATI.

#### **SEZIONE AZIENDA**

Se l'azienda procede direttamente all'invio delle richiesta, la prima sezione viene compilata in automatico dal sistema, recuperando tutti i dati presenti nell'anagrafica aziendale.

Anche gli utenti intermediari in prima istanza visualizzano i propri dati. Questi andranno sostituiti ricercando l'anagrafica del cliente tramite la funzionalità **cerca…** 

## Istruzioni operative per la compilazione on-line di richieste L.68/99

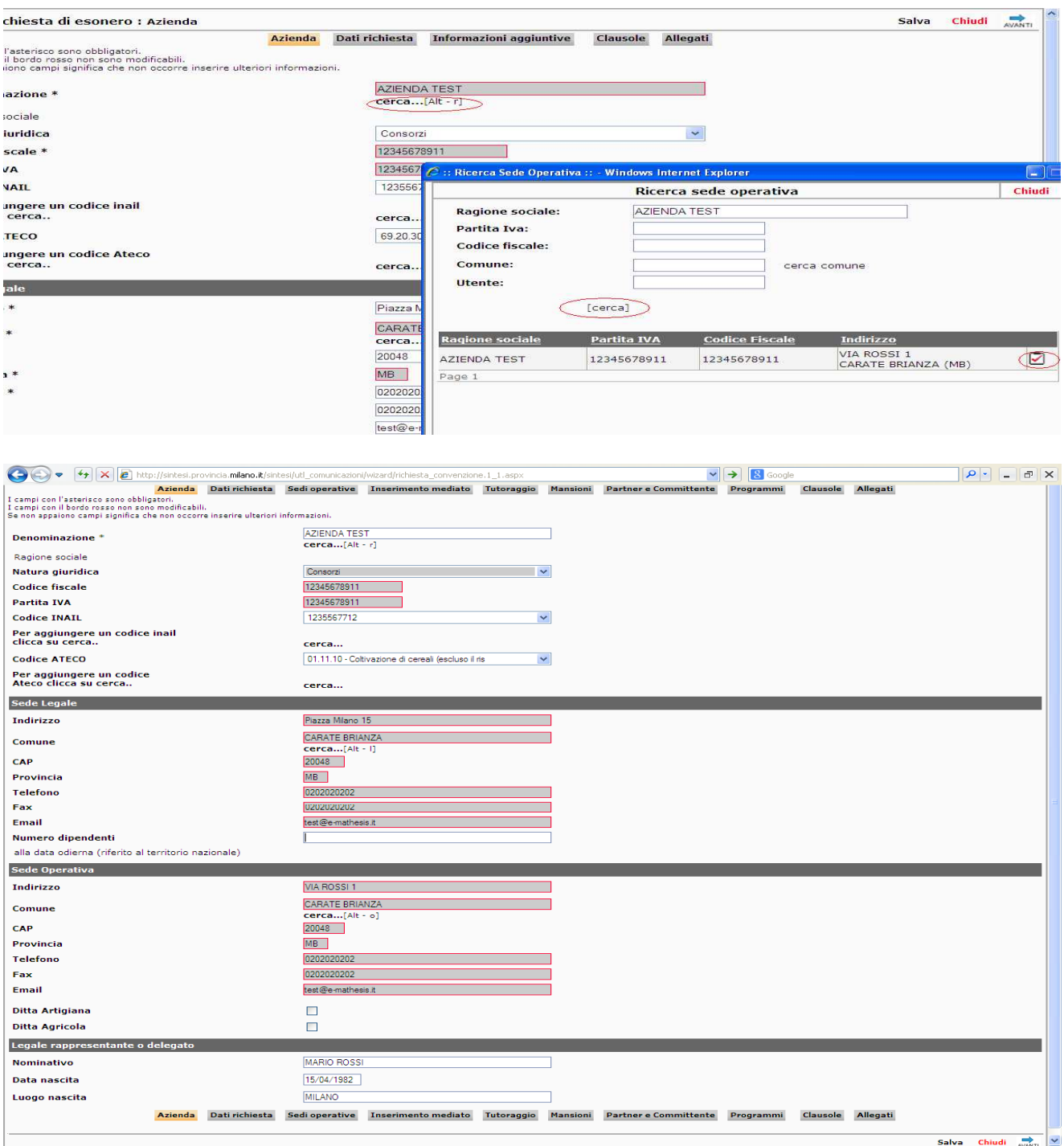

**Attenzione!** per gli intermediari quest'ultima operazione è possibile solo dopo aver precedentemente provveduto all'invio della "delega". (si rimanda al manuale delle comunicazioni obbligatorie per le specifiche tecniche sulla procedura di delega)

# **SEZIONE DATI RICHIESTA**

In questa sezione è possibile recuperare i dati richiesti, inserendo l'anno del prospetto e cliccando sulla funzionalità **Recupera dati…**

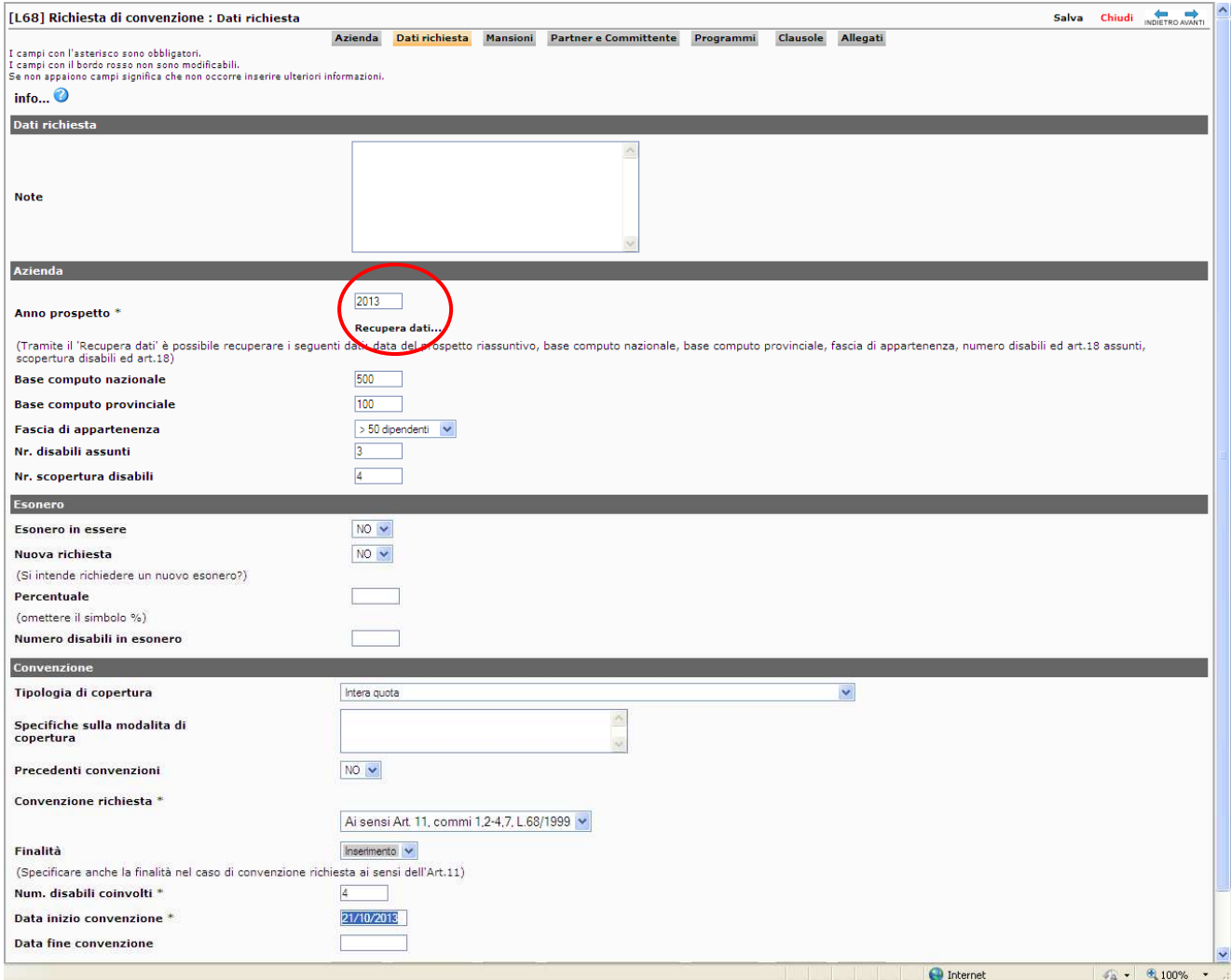

#### **SEZIONE MANSIONI**

La sezione MANSIONI è obbligatoria e va compilata come nell'esempio sottostante in relazione ai posti scoperti in azienda.

### Cliccare sul tasto **modifica**

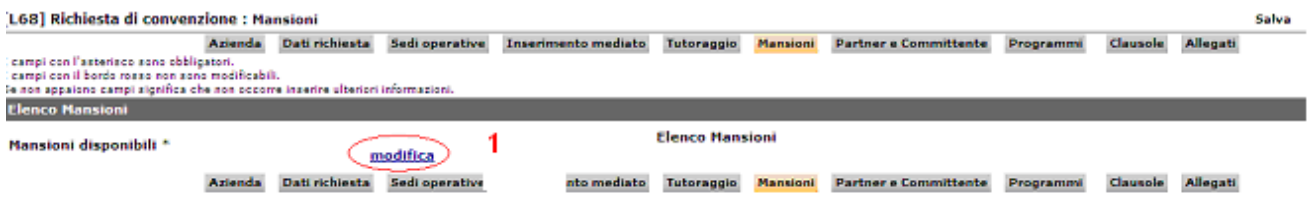

#### e quindi sulla funzione **Aggiungi nuova mansione**

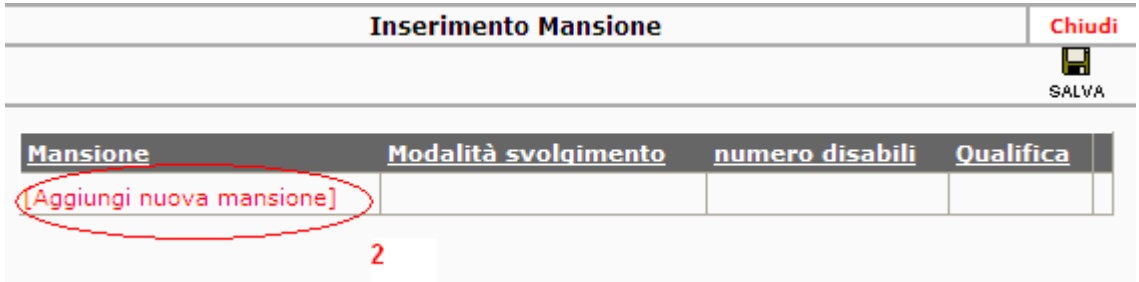

# inserire i dati richiesti e richiamare la qualifica ISTAT cliccando sul [cerca]

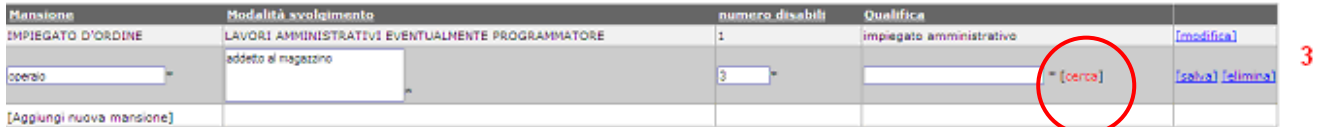

#### **SEZIONE PARTNERS E COMMITTENTE**

Se l'azienda si appoggia a un servizio territoriale per ricercare il candidato con disabilità da inserire in azienda, si compila la sezione PARTNERS E COMMITTENTE.

Il servizio va individuato attraverso la funzione **cerca…** inserendo preferibilmente il codice fiscale o la partita iva del servizio prescelto.

Se il partner non è presente in banca dati, è possibile caricarlo manualmente cliccando sulla funzione **modifica .**

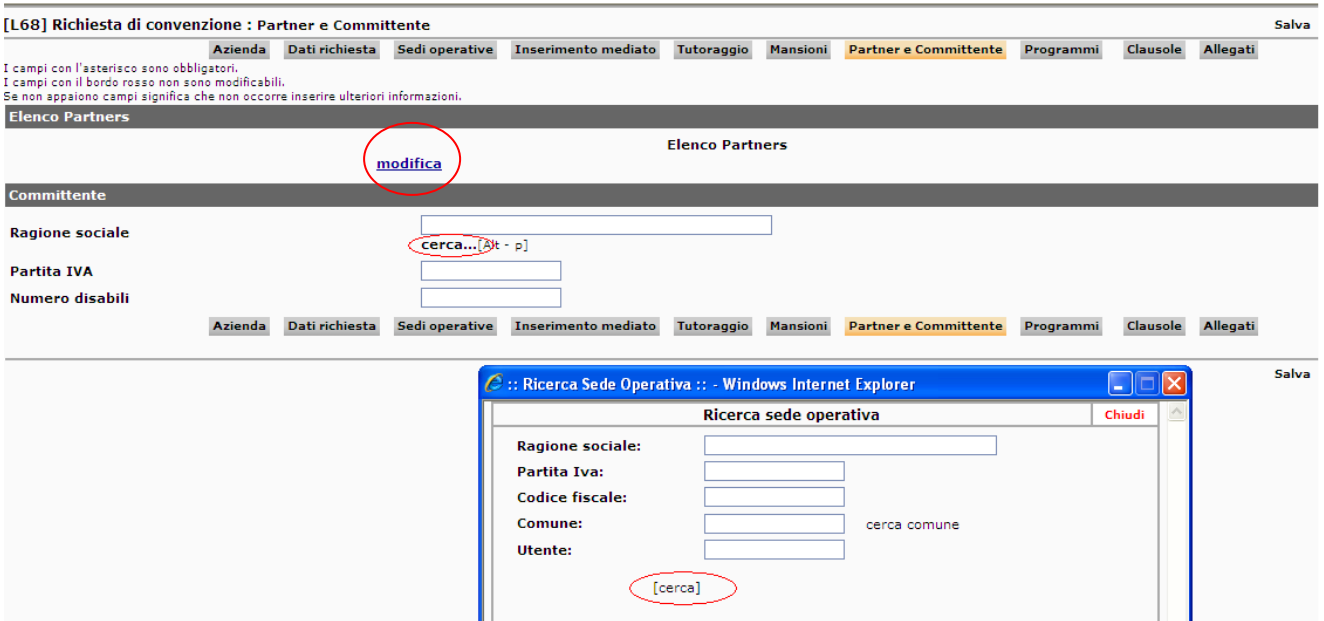

# **SEZIONE PROGRAMMI**

Nella sezione PROGRAMMI è possibile calcolare la durata della convenzione cliccando sulla funzione **Calcolo automatico.**

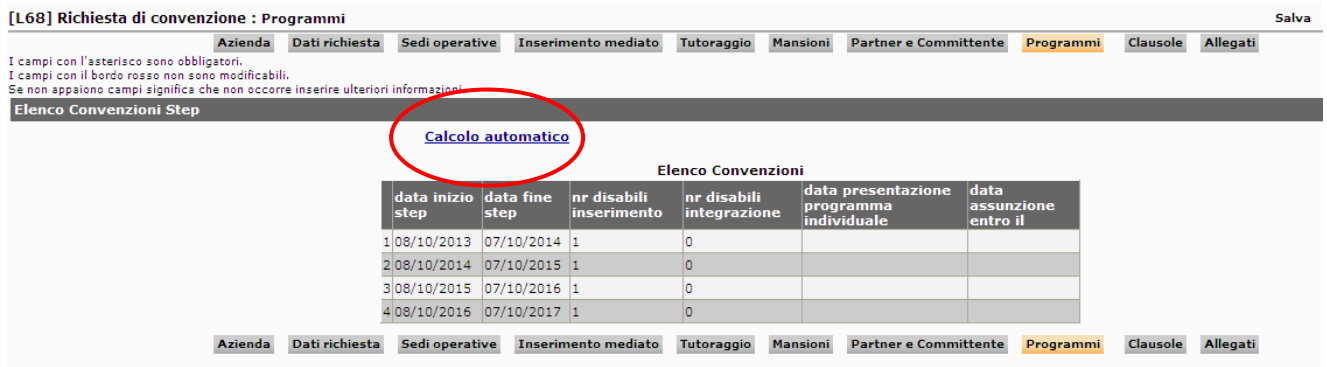

Compilare la maschera come nell'esempio sottostante e selezionare il tab **Calcola piano di svolgimento.** 

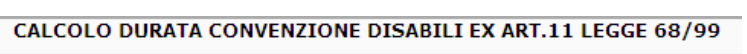

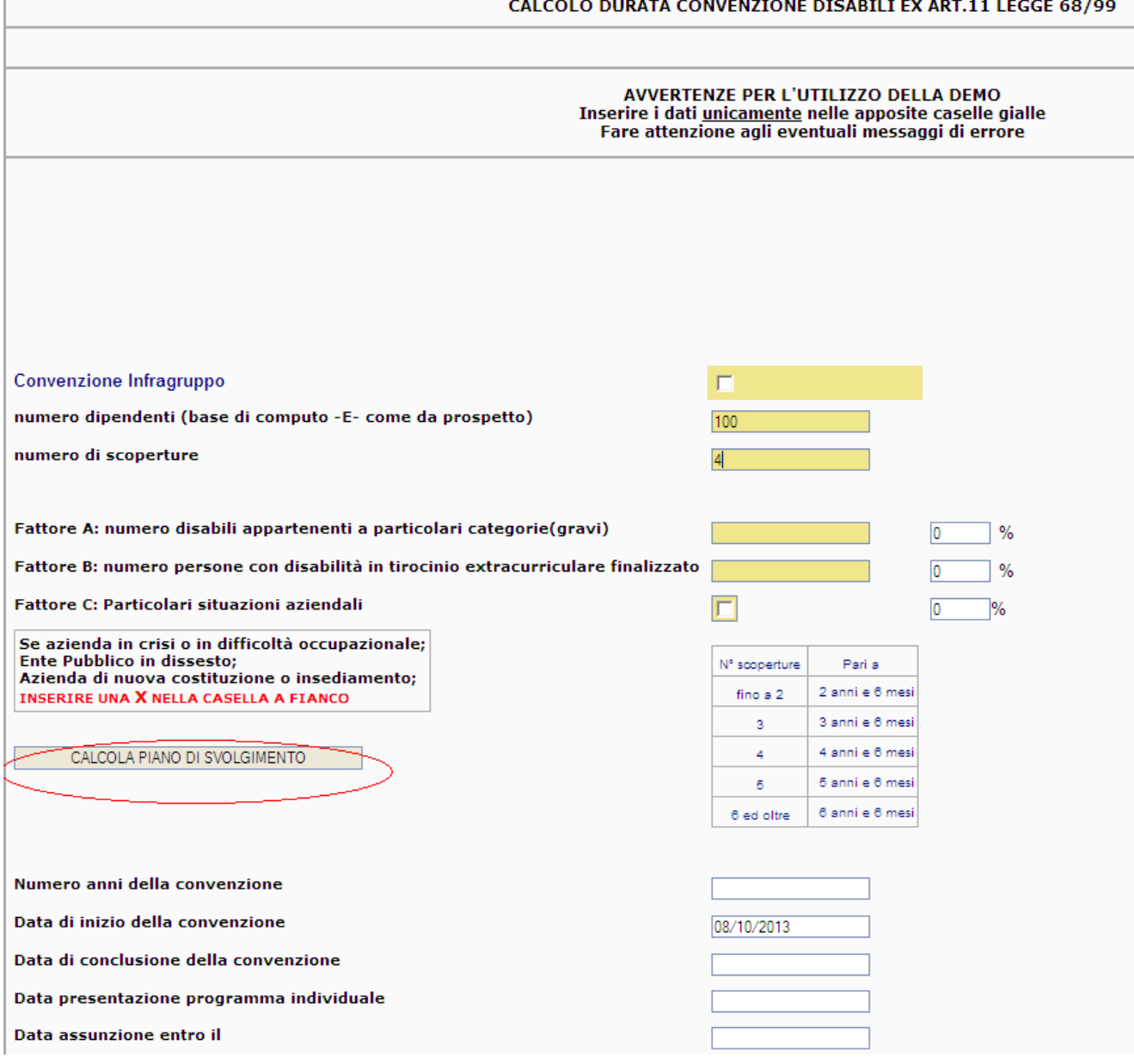

#### **SEZIONE CLAUSOLE**

Nella sezione CLAUSOLE indicare il nominativo, un recapito telefonico e l'indirizzo mail della persona da contattare in caso di necessità (per chiarimenti, integrazioni, ecc…)

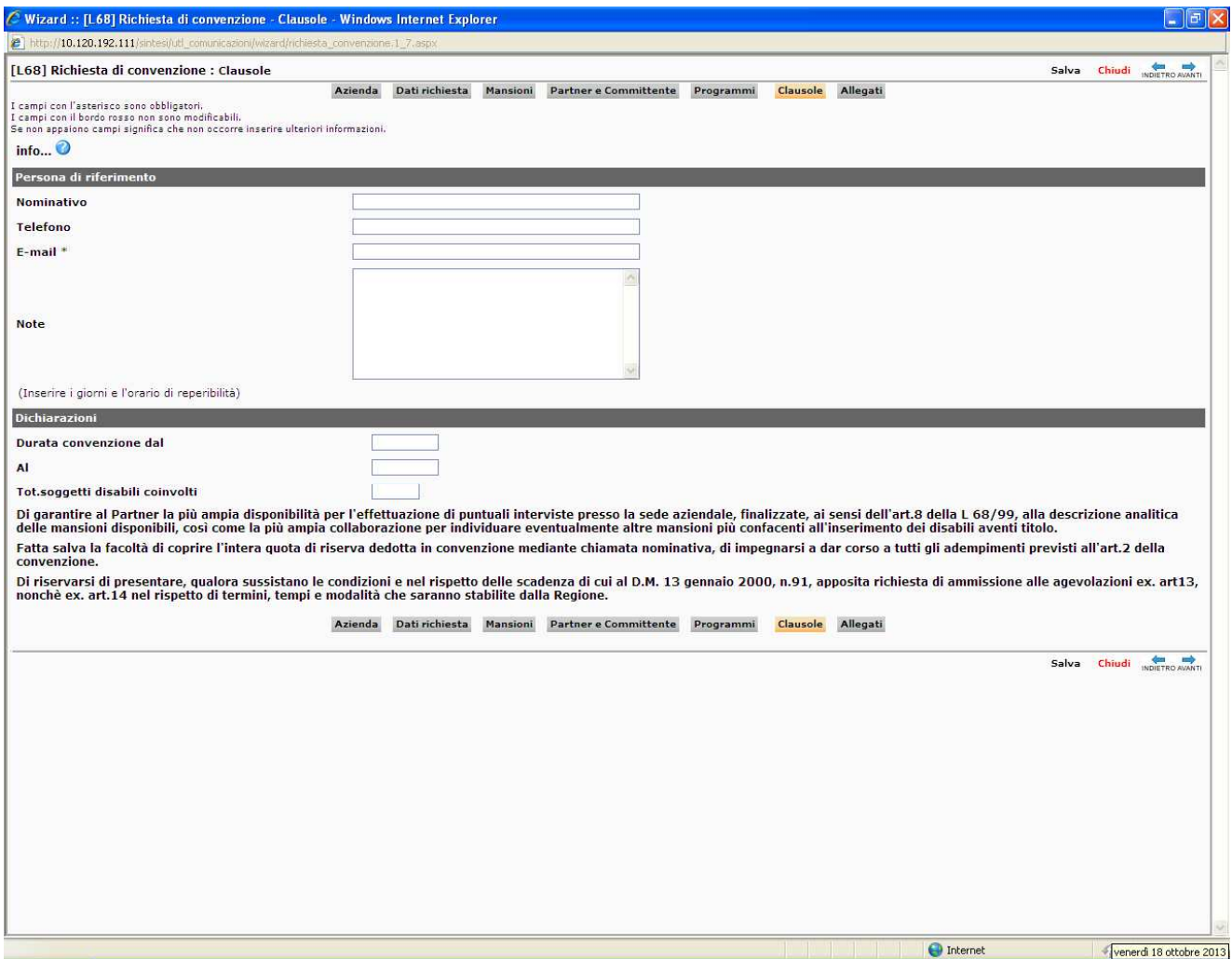

## **SEZIONE ALLEGATI**

In questa sezione il datore di lavoro può allegare ogni documento che ritiene utile a supporto della richiesta. In particolare per la concessione del fattore C che riguarda le aziende in crisi ma che non hanno i requisiti di legge per la sospensione dagli obblighi, è possibile allegare ad es. il verbale di accordo per la CIGO o altra documentazione a supporto della richiesta.

Per inserire un allegato, cliccare su **Allega Documento**, quindi su **Sfoglia** per selezionare il file e infine su **Invia file**.

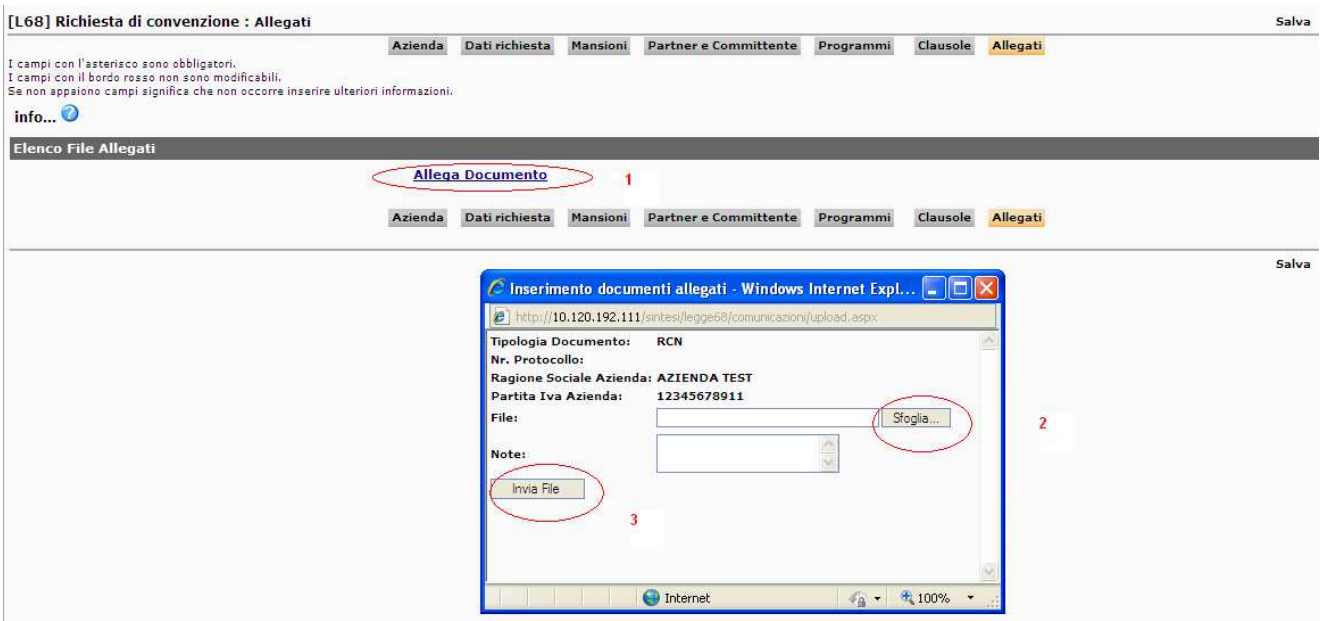

Completato il modulo, cliccare su **SALVA** in alto a destra. Una volta generato il documento cliccare su **INVIA** per trasmettere la richiesta.

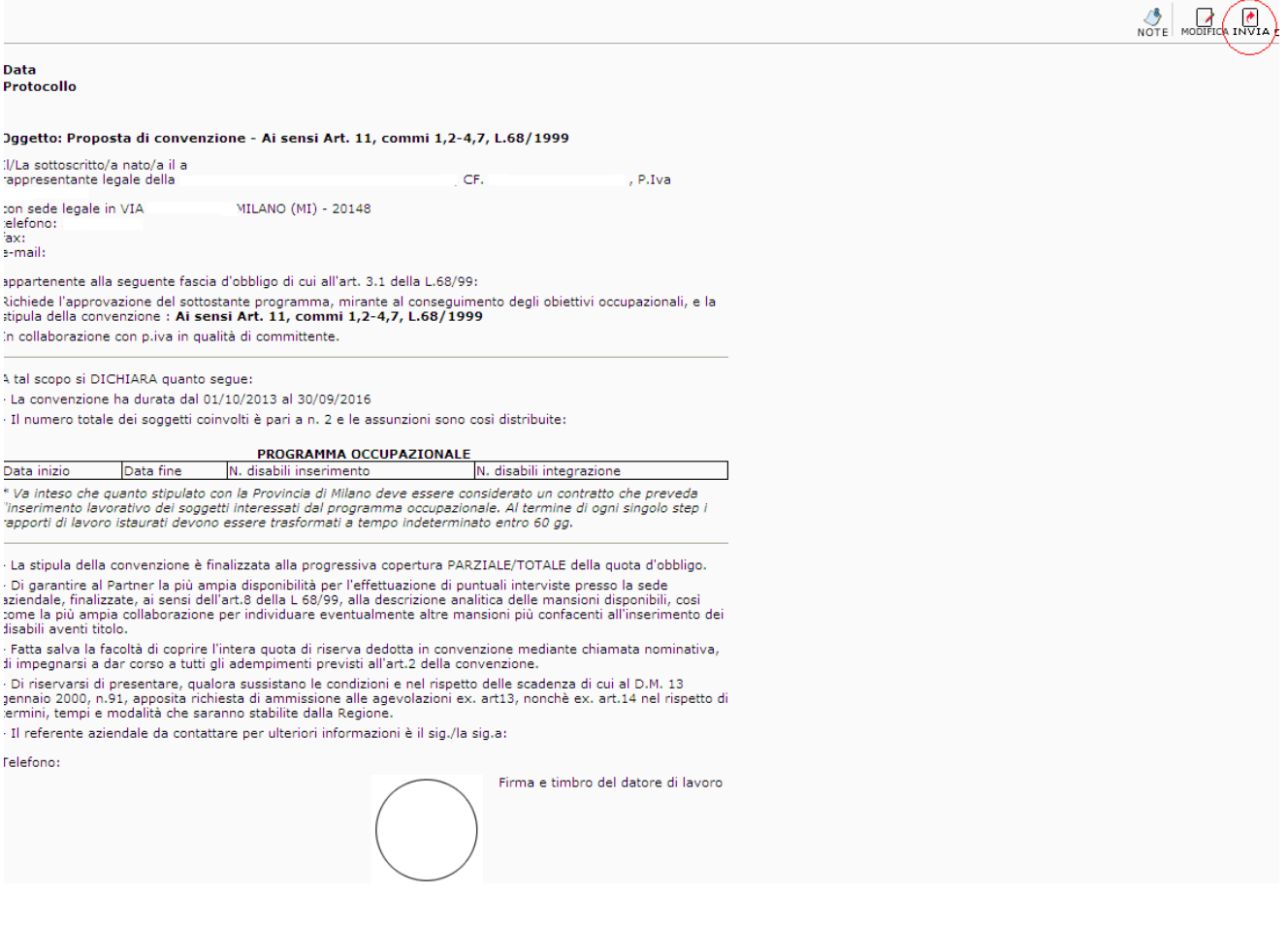

A questo punto la richiesta di convenzione, regolarmente inviata e protocollata da Sintesi, viene presa in carico dall'operatore provinciale per l'istruttoria.

Se la pratica, per essere evasa, necessita di modifiche, integrazioni, ecc… l'operatore contatterà l'azienda per procedere.

Per verificare lo stato della pratica è necessario richiamare il documento scegliendo la funzionalità **ELENCO** dal menu di navigazione principale "**Legge 68/99"**

Inserire almeno un parametro di ricerca (es: n° protocollo, C.F. azienda, ecc…) e cliccare sul [CERCA]

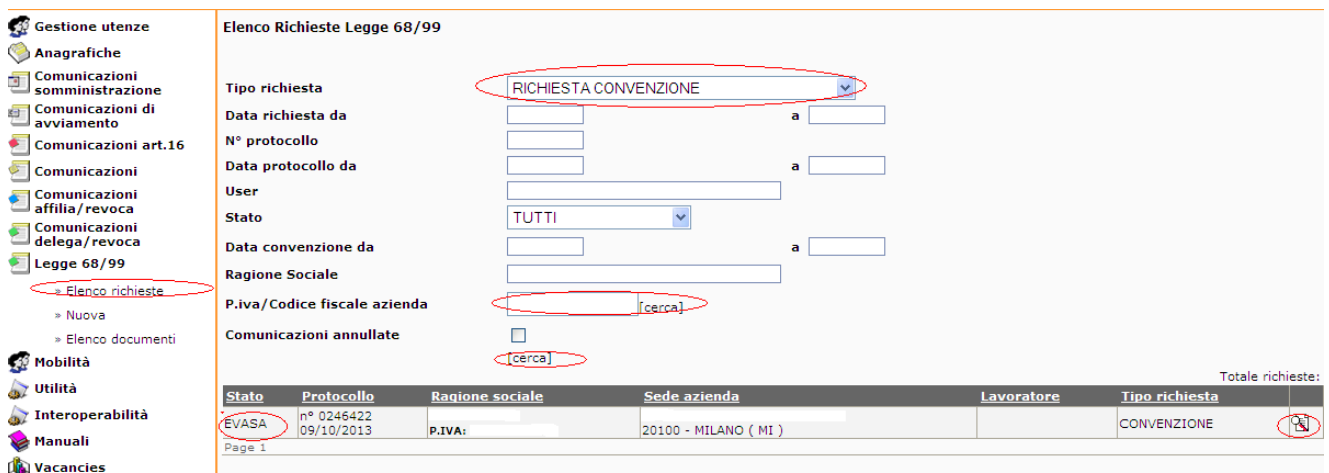

Quando al termine dell'istruttoria, lo stato della pratica risulterà EVASA, aprire il modulo cliccando sull'icona  $\mathbb{R}$  e cliccare su [Documento] in alto a sinistra per visualizzare la convenzione.

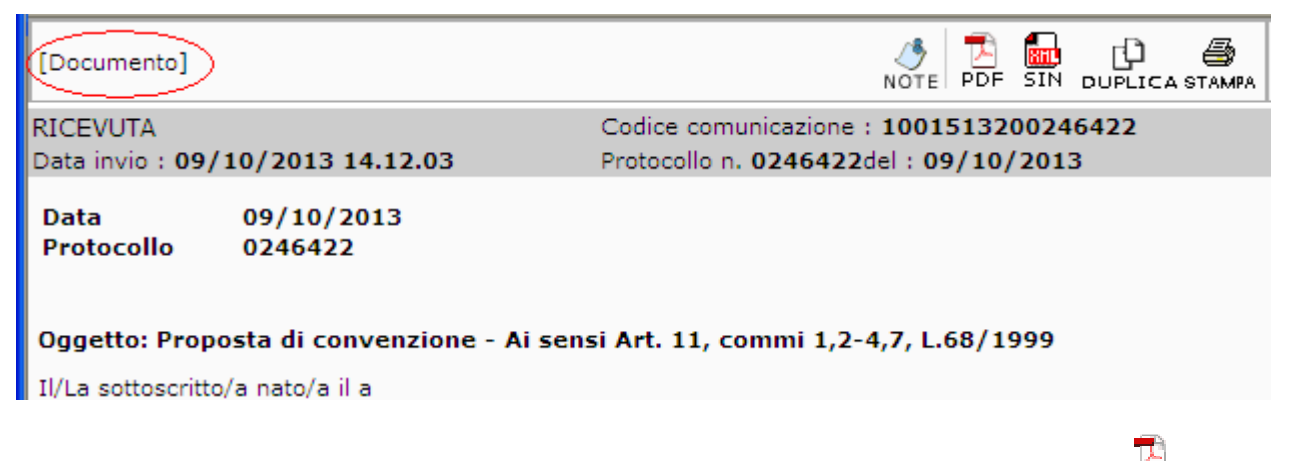

L'azienda deve scaricare il documento in formato .PDFA cliccando sull'icona PDF in alto a destra.

Il documento deve essere poi firmato digitalmente mediante apposito software e ricaricato con estensione .p7m nella sezione ALLEGATI.

# Istruzioni operative per la compilazione on-line di richieste L.68/99

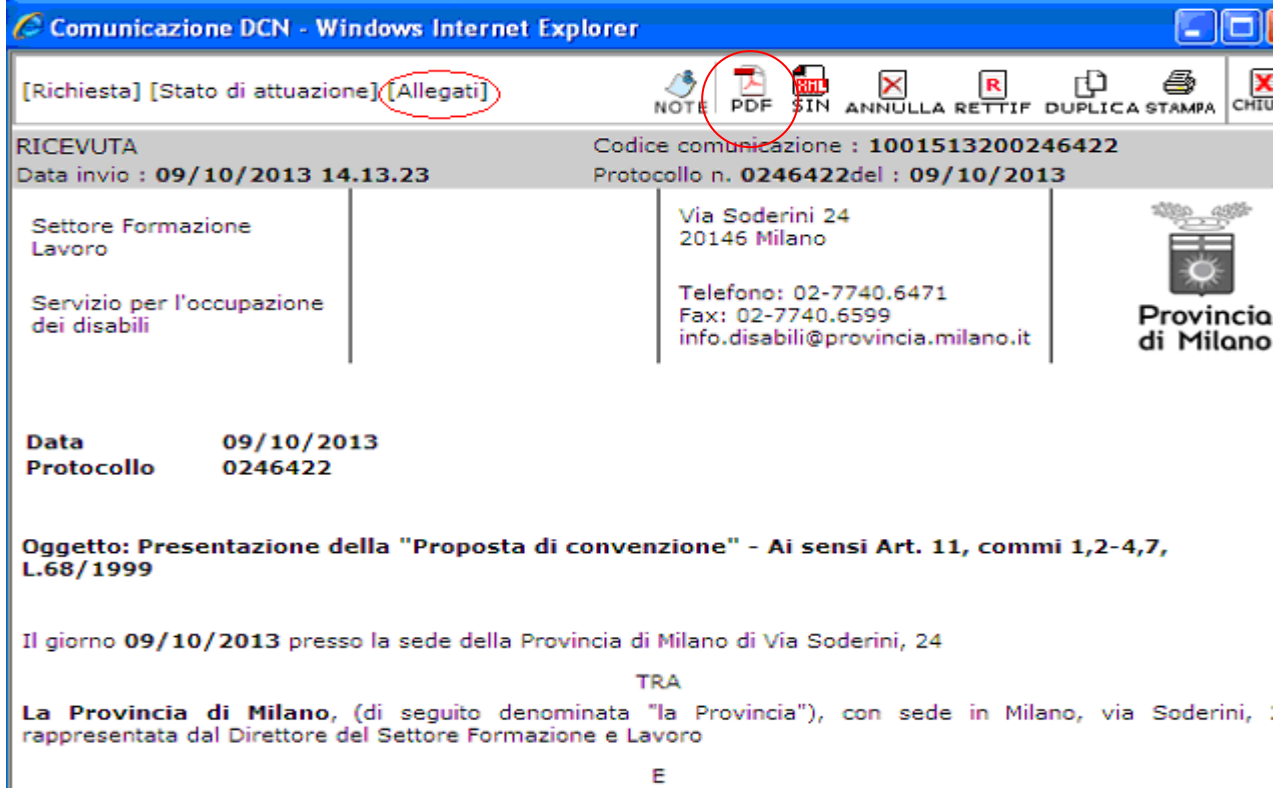

L'operatore del Servizio Occupazione Disabili scarica, fa firmare digitalmente il documento al Direttore e lo allega nuovamente in SINTESI.

A questo punto l'iter è stato completato: la Convenzione è stata compilata, firmata dall'azienda e dalla Provincia ed è disponibile in formato digitale su Sintesi.